## **การเปลี่ยนรูป profile ใน Microsoft Teams**

1.ทำการ Sign in Microsoft Teams ด้วย Account **@lpru.ac.th** 

โดยทำการ Sign in เข้า e-mail โดยใช้ Username และ Password ดังนี้

**Username ชื่อผู้ใช้บุคลากรที่ใช้ login อินเตอร์เน็ตมหาวิทยาลัย@lpru.ac.th Password รหัสที่ใช้ในการ login อินเตอร์เน็ตมหาวิทยาลัย**

เรียบร้อยแล้ว กดปุ่ม Sign in ดังภาพ

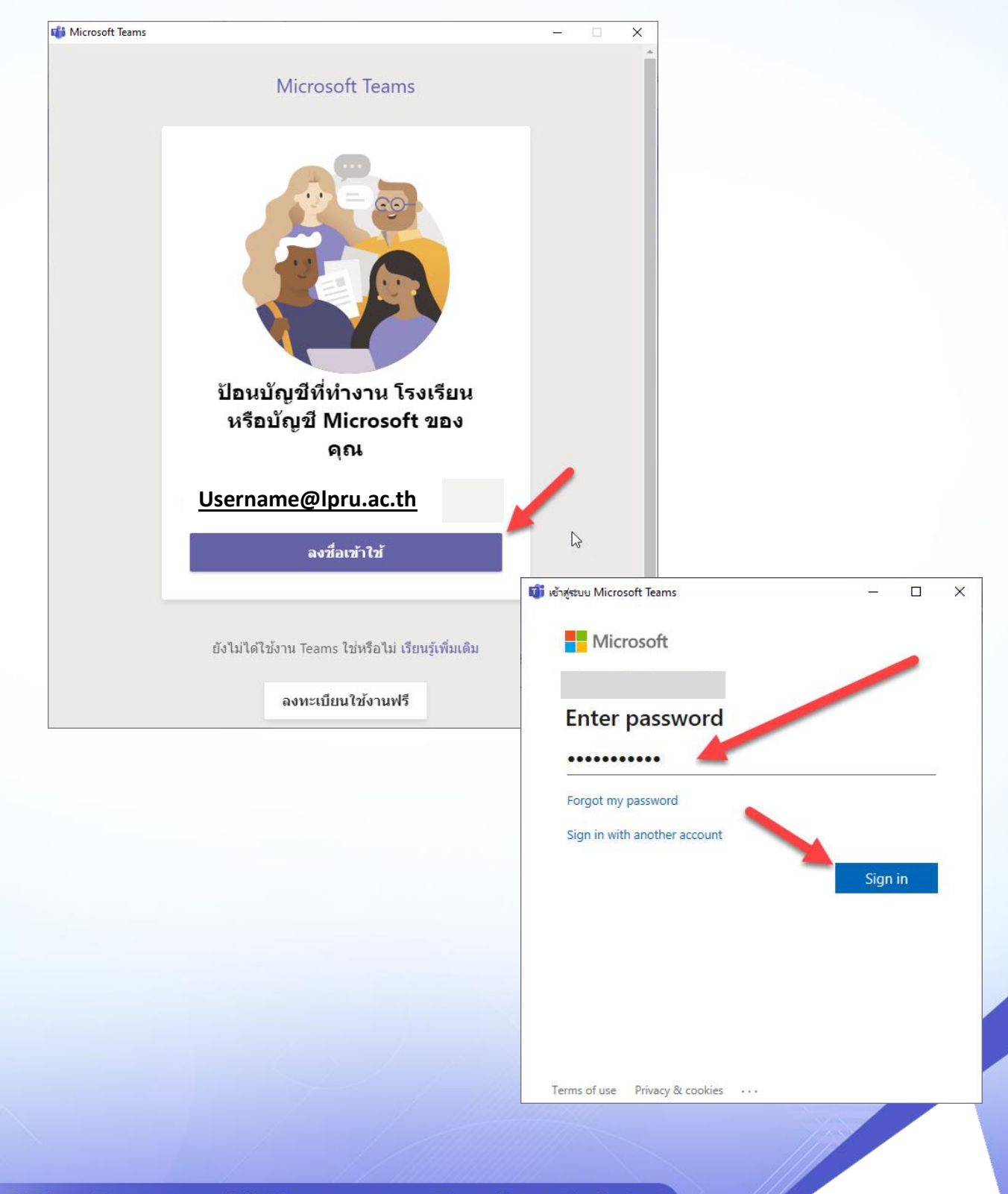

## 2. เข้าสู่หน้าหลักของโปรแกรม ดังภาพ

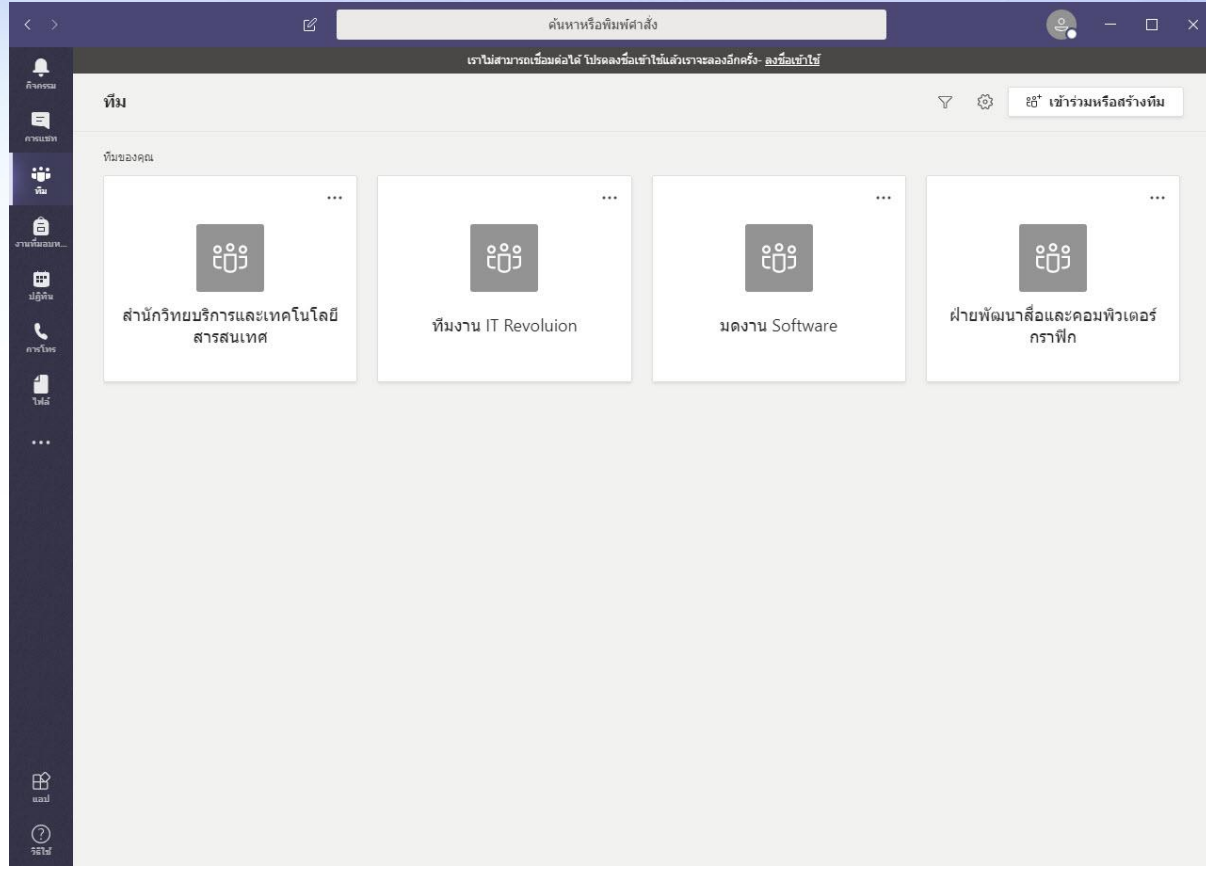

 $\top$ 

## 3. ทำเปลี่ยนภาพ Profile คลิกที่เมนูทางด้านขวามือบน แล้วเลือก เปลี่ยนรูปภาพ ดังภาพ

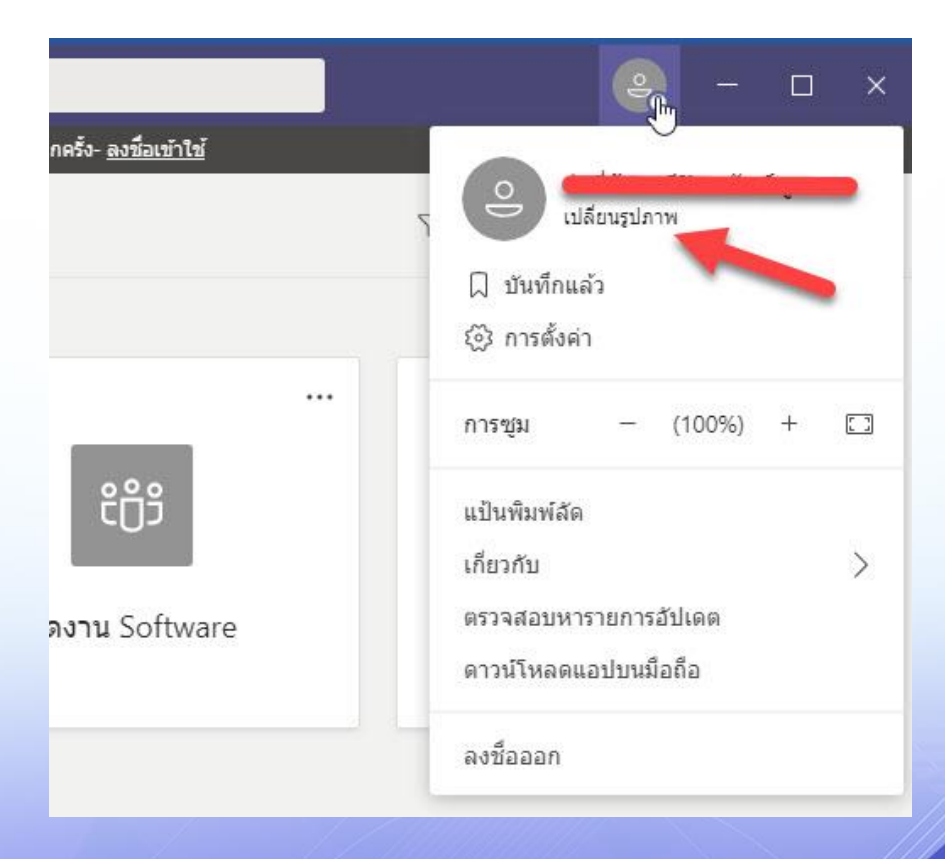

4. ทำการอัพโหลดรูปภาพที่ต้องการ กดที่ปุ่มอัพโหลดรูปภาพ ดังภาพ

 $\overline{\mathsf{T}}$ 

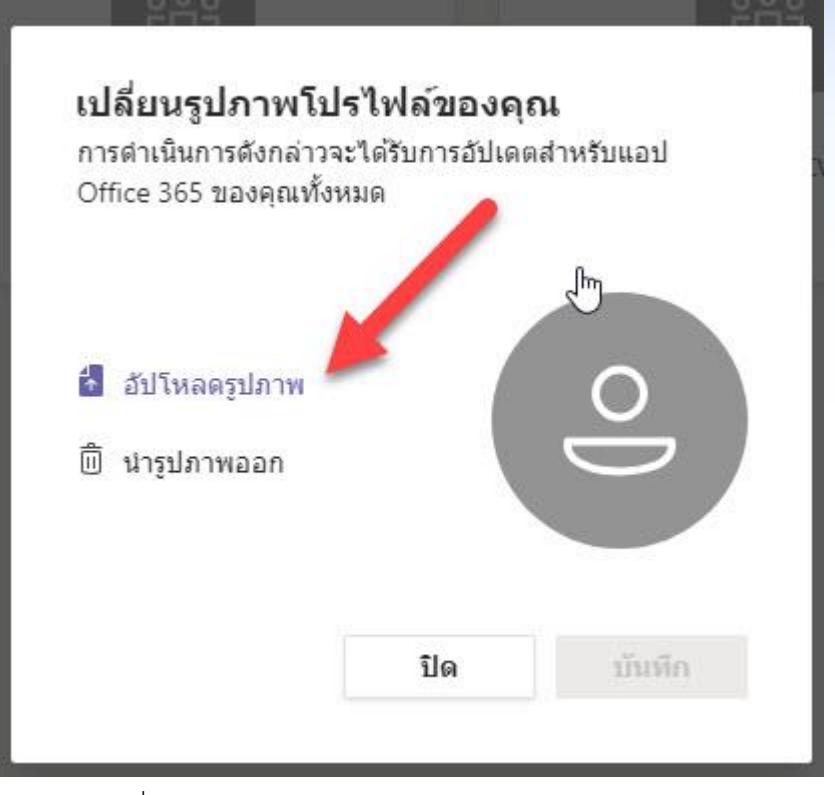

5. เมื่อทำการอัพโหลดเสร็จ ให้กดปุ่ม บันทึก สีม่วง ดังภาพ

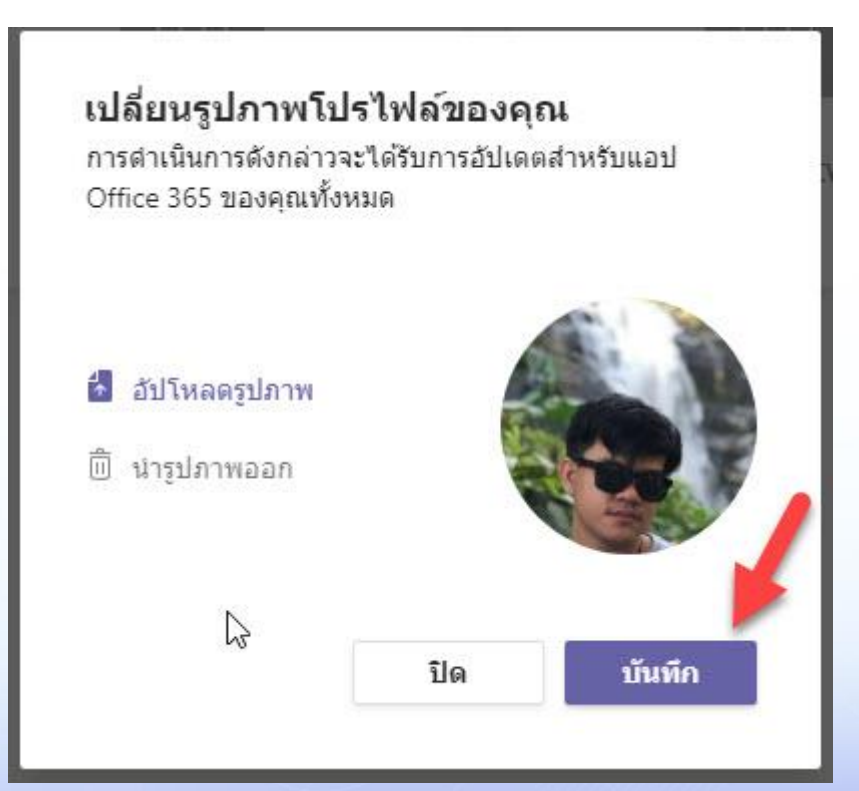

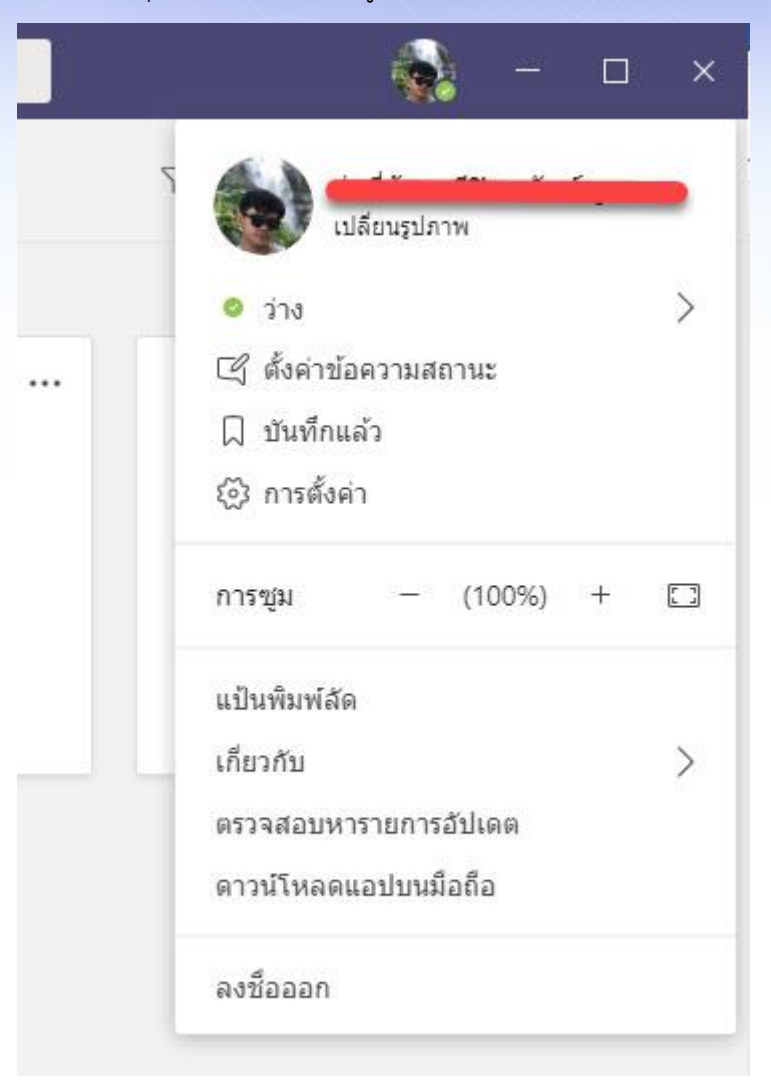

## 6. เมื่อกดปุ่มบันทึกเสร็จ จะได้รูปภาพเป็น Profile ดังภาพ